# **Justuno and Mozu Configuration Guide**

#### Table of Contents

**Welcome to Justuno and Mozu1**

#### **Configure Your Mozu Site(s)1**

Configuration Requirements1

Step 1: Copy Your Justuno Snippets1

Step 2: Add the Embed Code to Your Mozu Site2

Step 3: (Optional) Add the Conversion Code to Your Mozu Site4

# **Welcome to Justuno and Mozu**

[Justuno](http://www.justuno.com/) is an on-site suite of tools designed to help websites convert a higher percentage of traffic into leads + revenue, as well as email subscribers and social fans. Create and implement effective and incentivized data capture points in a simple, three step process to start converting your visitors. Implement Justuno to your website and we guarantee leads in 20 mins of publishing. Engage visitors and convert 3-5% more of your traffic with Justuno!

### **Configure Your Mozu Site(s)**

After creating your Justuno account, you can easily add snippets to your Mozu sites to display your Justuno promotions and capture customer data.

#### **Configuration Requirements**

- You must have an active Justuno account.
- You must have access to Site Builder in the Mozu Admin console (requires Developer level access or higher). Contact your Mozu administrator or representative for help configuring your Mozu Admin permissions.

#### **Step 1: Copy Your Justuno Snippets**

- 1. Log in to your Justuno account at [https://www.justuno.com](https://www.justuno.com/).
- 2. Navigate to **Settings**in the left menu and select the "Embed Code" tab.
- 3. Copy the **Embed Code**and **Conversion Code**(if applicable) snippets. You will use these in the following steps.

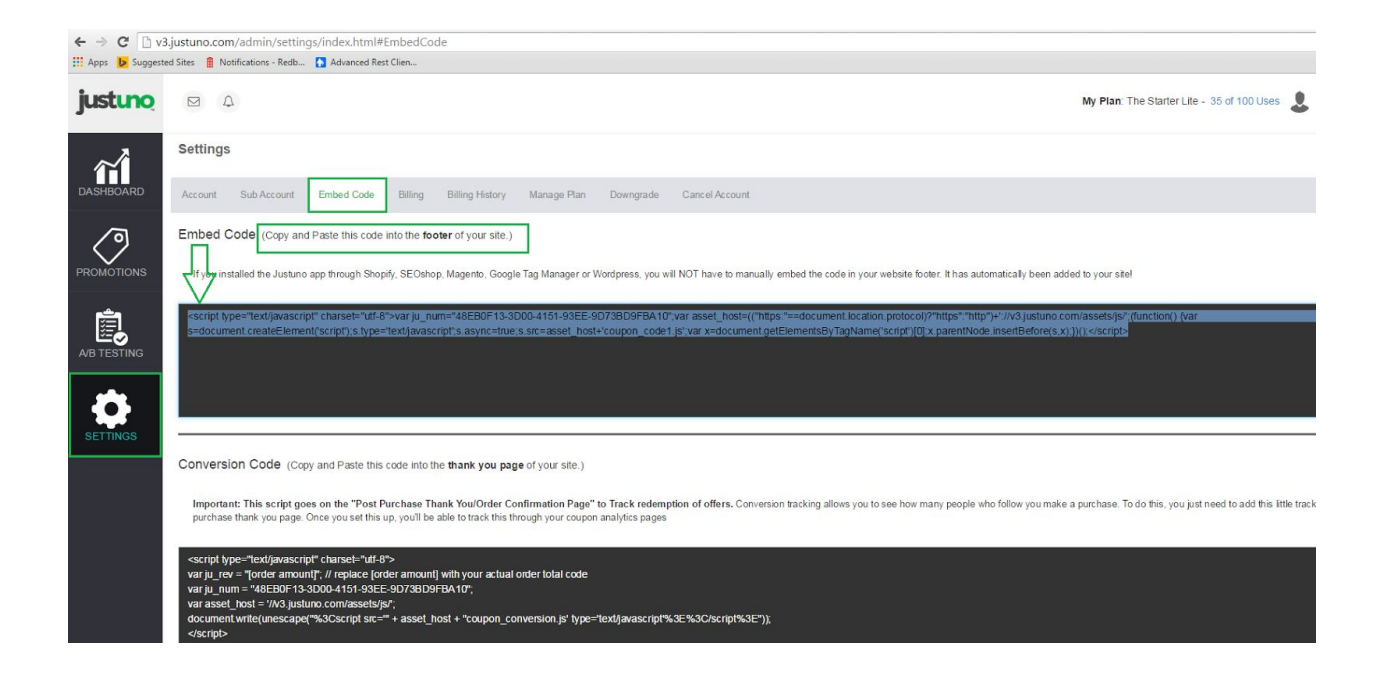

### **Step 2: Add the Embed Code to Your Mozu Site**

**Note:**This step assumes you are using a default page template that applies across your entire site and includes a drop zone. If your default page template does not include a site-wide drop zone, contact your theme developer.

- 1. Log in to your Mozu Admin console at [https://developer.mozu.com/console.](https://developer.mozu.com/console)
- 2. Navigate to the sandbox for your store and click **View**.

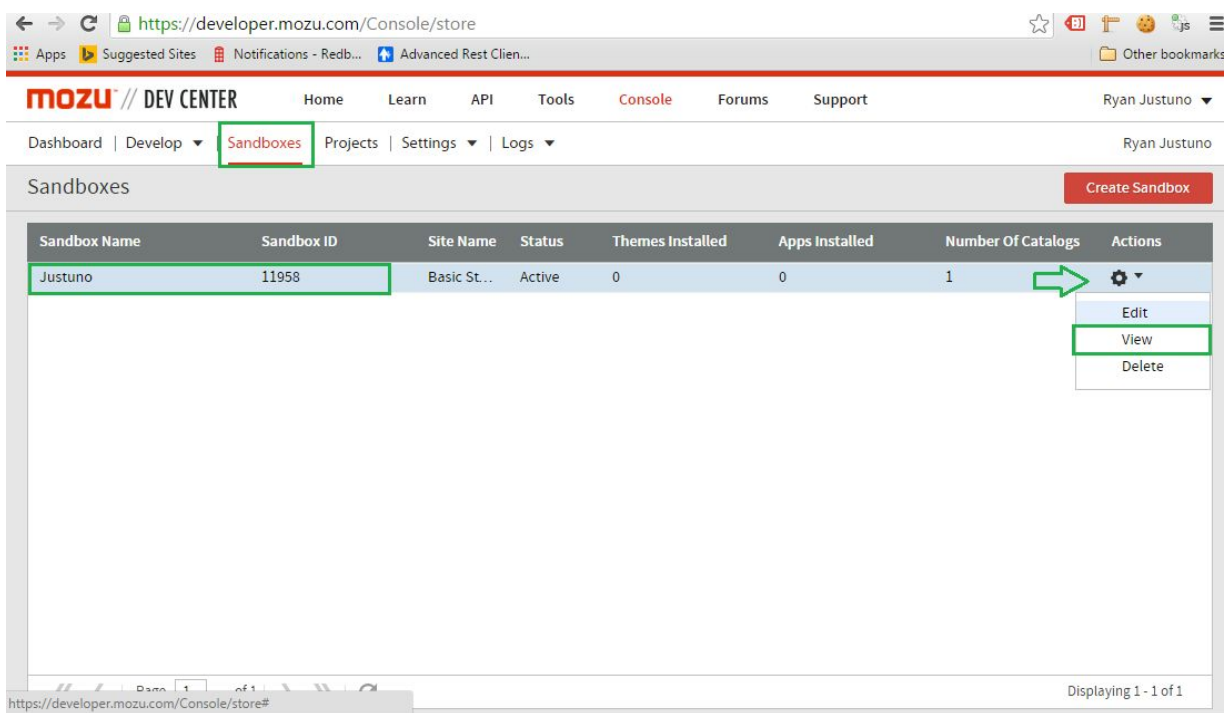

- 3. Go to **Site Builder**.
- 4. Hover over the site you want to add the Justuno snippets to and select **Edit**from the drop-down menu.

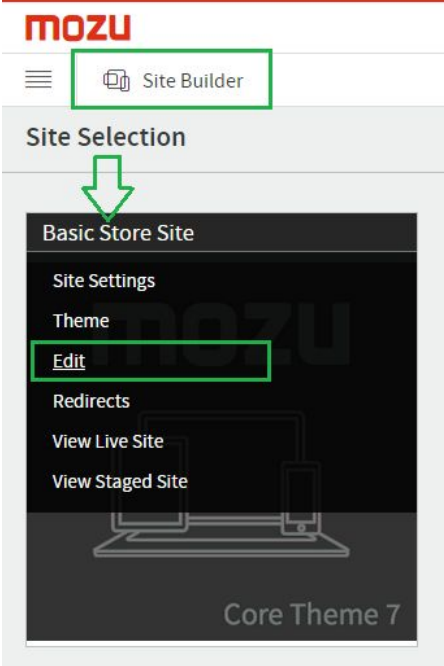

5. In the **Site tree**on the right side of the editor, expand **Templates**and select your **Default**

**Site Template** to load it in the editor window.

- 6. Locate the footer drop zone. (**Note:**If you cannot see drop zone outlines, select **More>ShowDropzones**to make drop zones visible.)
- 7. Click **Widgets**and drag an HTML widget onto the footer.

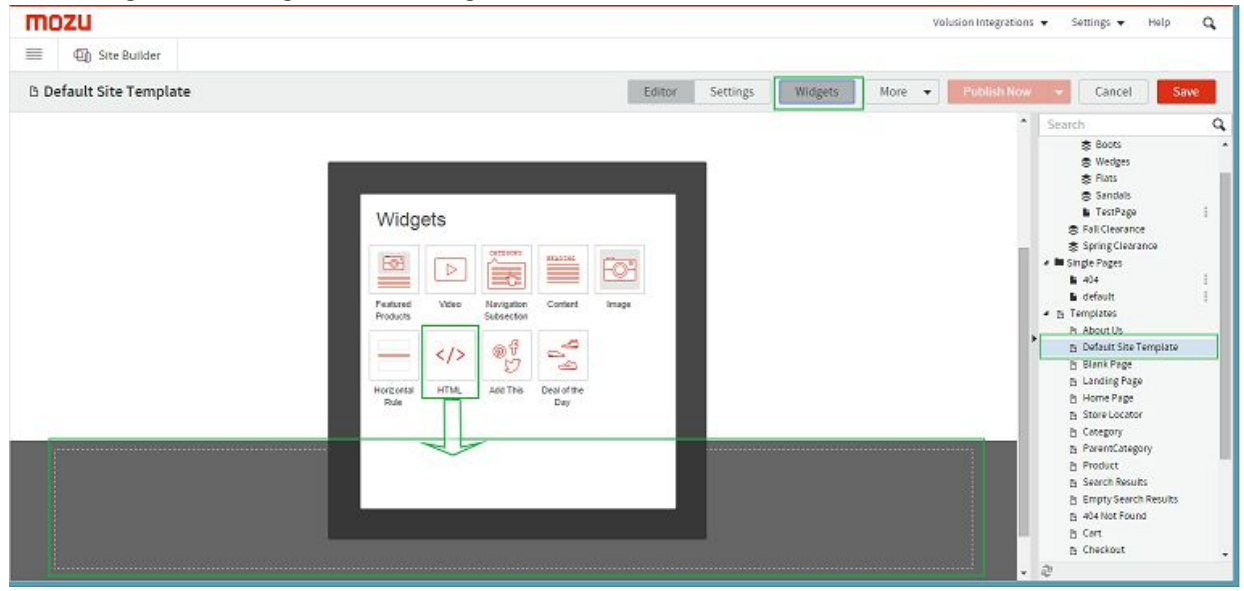

8. Paste your Justuno **Embed Code**snippet into the pop-up box field and click **Save**.

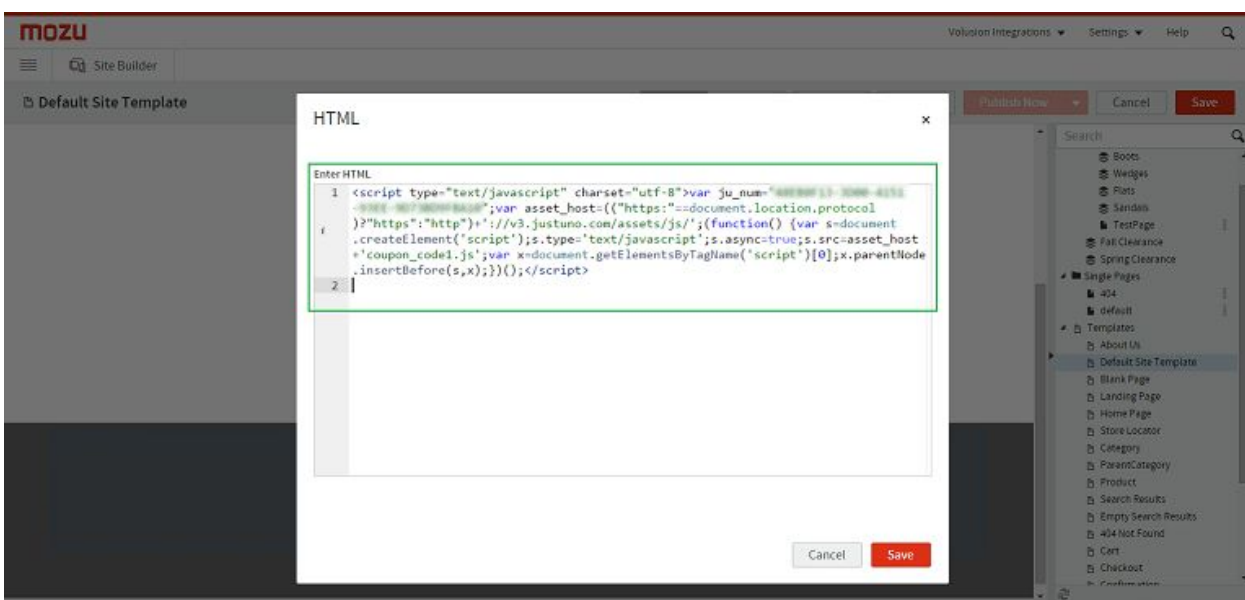

9. The Justuno Promotion now appears on the page in the editor window, and will propagate to all pages that use the Default Site Template.

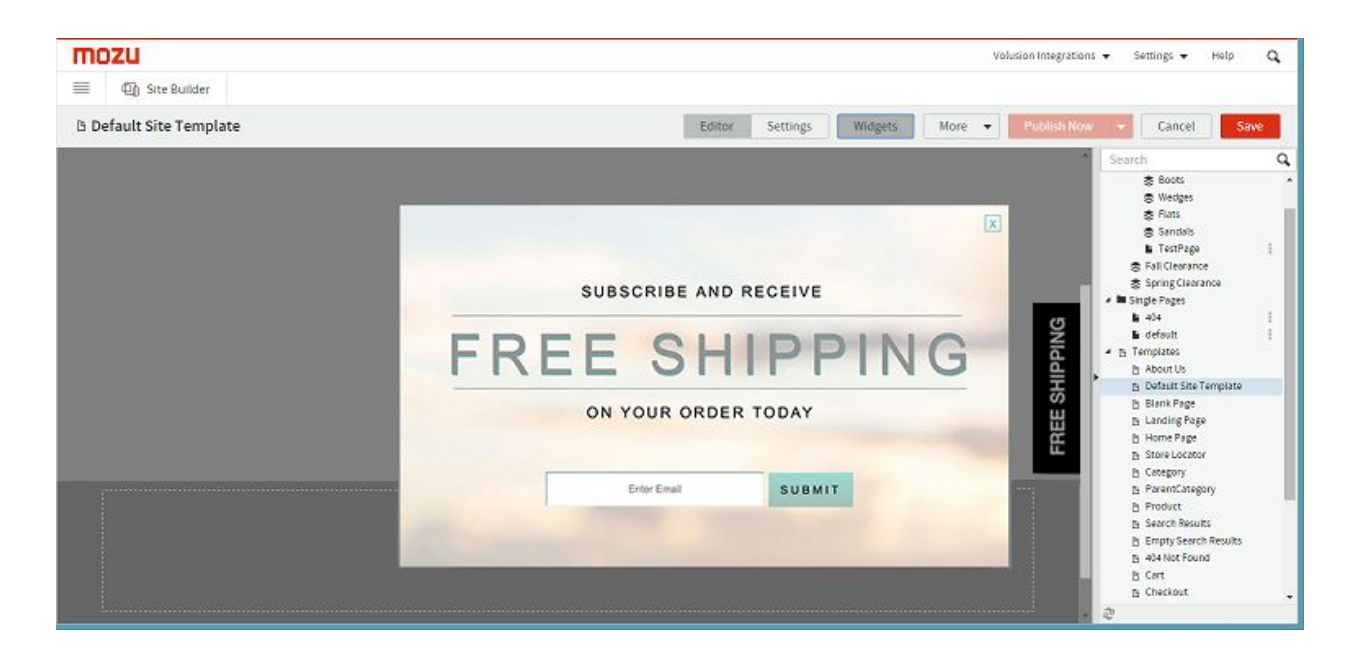

## **Step 3: (Optional) Add the Conversion Code to Your Mozu Site**

- 1. In the Site Builder page editor, select your **Confirmation**page template.
- 2. Locate the footer drop zone and drag an HTML Widget onto the footer.
- 3. Paste your Justuno **Conversion Code**snippet into the pop up box field and click **Save**.

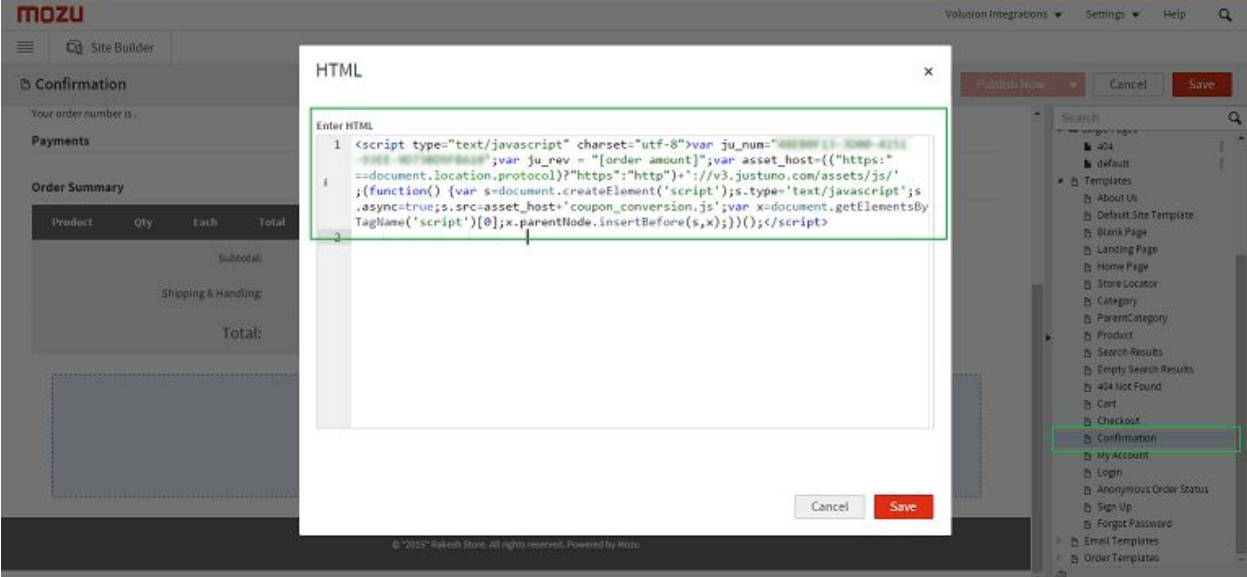

4. Be sure to save and publish your changes to Mozu in the stores where you want to see the promotion to appear.